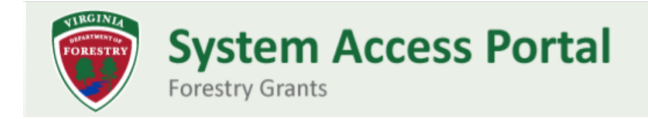

## Filing a Claim

Finished work on your grant? You are ready to submit a claim for payment!

- 1) Log in to the Secure Access Portal:<https://vaforestry.webgrantscloud.com/>
- 2) From the left-side menu, select **Current Grants**.
- 3) You will see a list of your current grant awards. Click on the grant **ID** to view the grant's components.

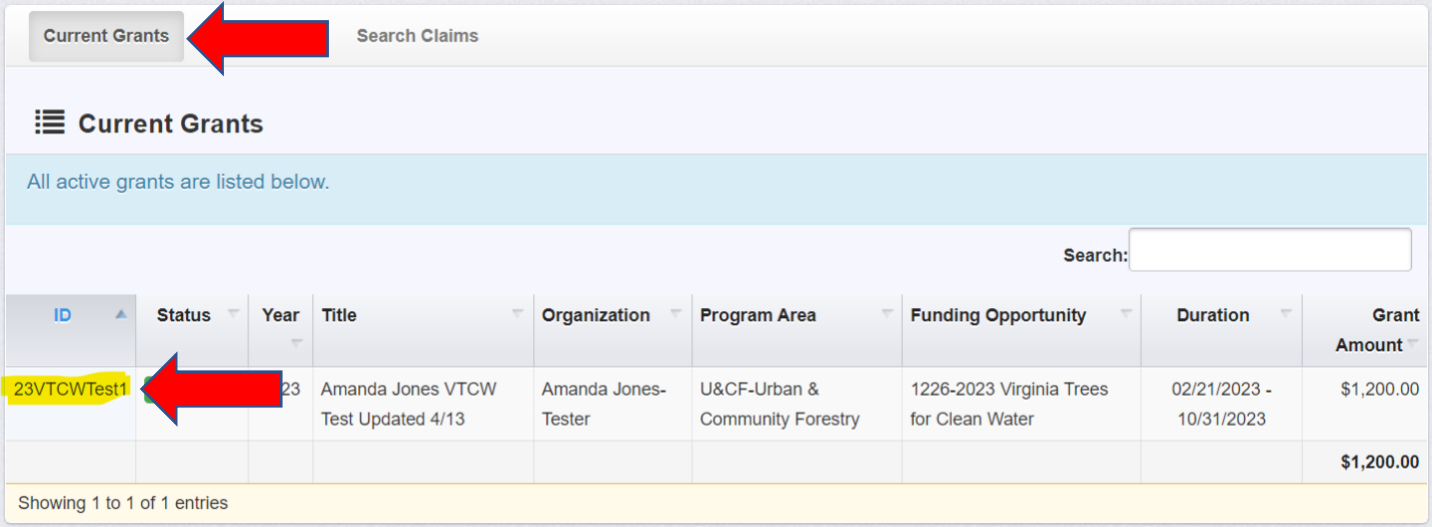

## 4) In the list shown, select **Claims**.

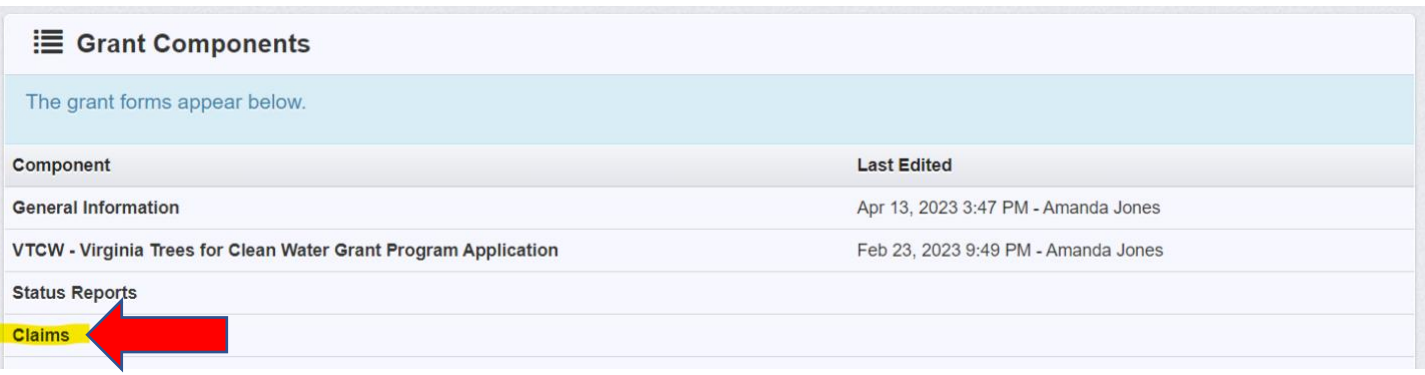

- 5) On the right of the screen, select the green box to **"+ Add Claim."**
- 6) Enter claim details including payment type (reimbursement), report dates, and indicate if this is your final payment under this grant then select the green **Save** button.

7) Now that the claim has been started, the reimbursement form is ready. Under Claim Details, select **Reimbursement**.

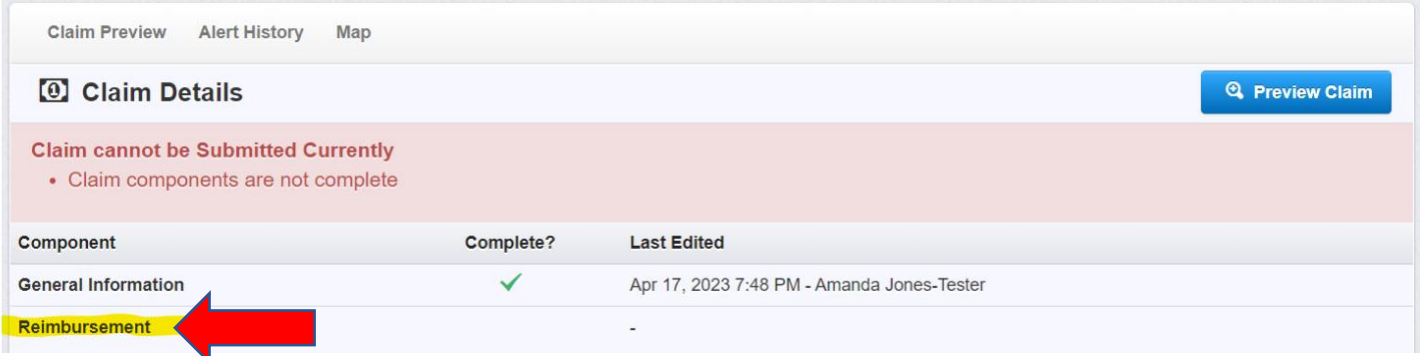

- 8) Click on the green **Edit Reimbursement** button.
- 9) The claim will populate based on your budget. Enter your expenses in the open spaces. (Note that the system allows a 10% variance.) When the form is complete, click the green **Save Reimbursement** button.

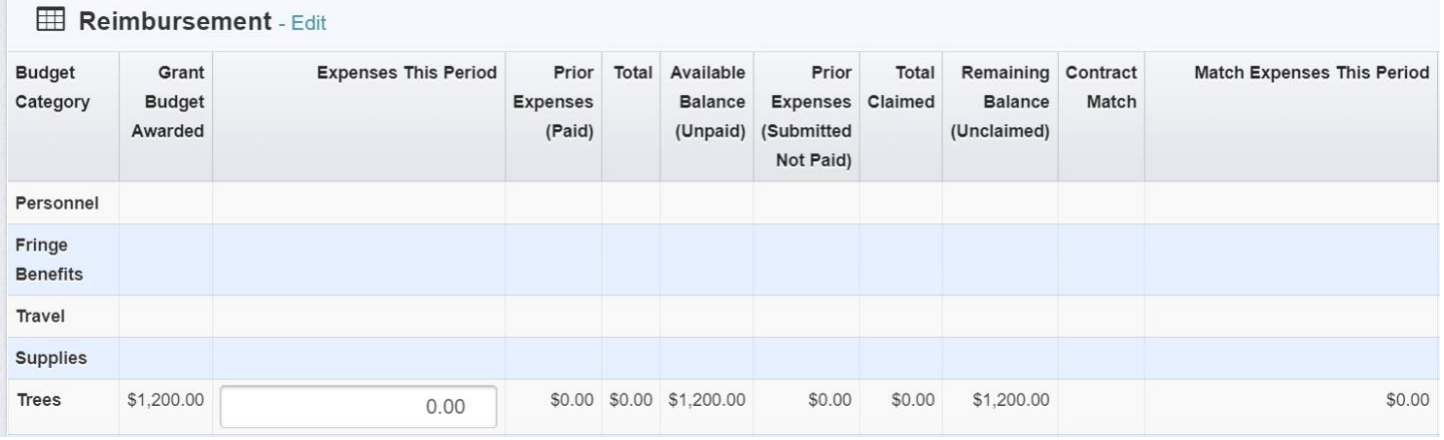

## 10) You will return to the Claim Details summary. Select the line for **Claim Supporting Documentation**.

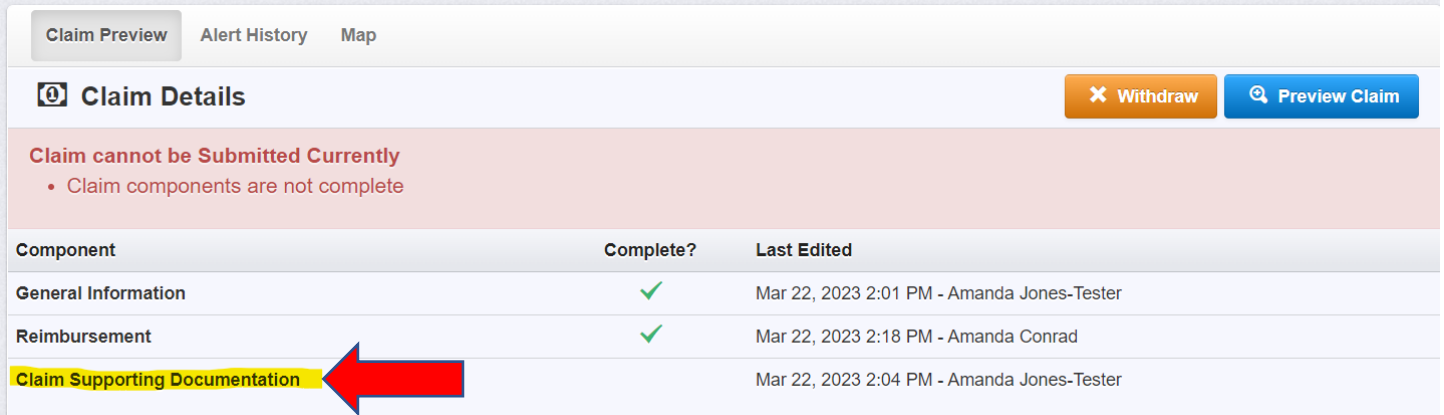

- 11) Click on the green **Add New Attachment** button to upload electronic copies of your invoices/receipts. You can add as many attachments as needed,
- 12) Once all documents have been uploaded, select the orange **Mark as Complete** button.
- 13) You will return to the Claim Details summary and can select the orange **Submit** button. You will receive a notification once the claim is approved and a second notification when the payment is initiated.